# Microsoft Teams Manual-Organization of classes in the SYNERGY project

# Table of contents

| 1. | Starting the TEAMS application              | 2            |
|----|---------------------------------------------|--------------|
| 2. | Logging into the TEAMS application          | 2            |
| 3. | Language system settings in TEAMS           | 5            |
| 4. | Available functional bands                  | <del>6</del> |
| 5. | Choosing a team and channel                 | 7            |
| 6. | Cards available                             | 8            |
| 7. | Access to teaching materials - Harvard Case | 11           |
| 8. | Join a structured meeting or class online   | 12           |
| 9. | Access bar during the meeting               | 14           |
|    | 9.1. Using the board                        | 14           |
|    | 9.2. Raising your hand during a meeting     | 16           |
|    | 9.3. The Chat icon                          | 16           |
|    | 9.4. The People icon                        | 17           |
|    | 9.5. The Phone icon                         | 18           |

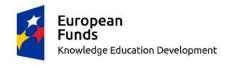

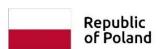

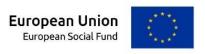

## 1. Starting the TEAMS application

- 1.1. We run the TEAMS application installed on the computer.
- 1.1.1. In Windows, click **Start** and type **Teams**
- 1.1.2. On your Mac, go to the Applications folder and click Microsoft Teams.
- 1.1.3. On your mobile device, tap the **Teams** icon.
- 1.2. If you do not have the TEAMS application installed on your computer, you can download it at:

https://www.microsoft.com/en/microsoft-365/microsoft-teams/group-chat-software

1.2.1. The page shows the following message:

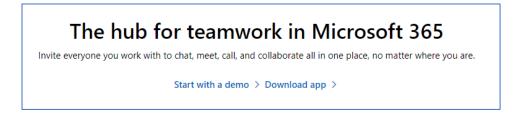

1.2.2. Click on **Download app** and then **select** Save and install.

Download Teams

#### 2. Logging into the TEAMS application

2.1. After starting the TEAMS application, the following message appears:

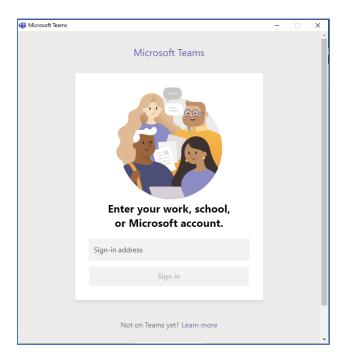

2.2. Log in using the username and password to the account received by e-mail by the SYNERGIA Project Team (if you are already logged in to another account, log out and log in to the account provided by the Project Team).

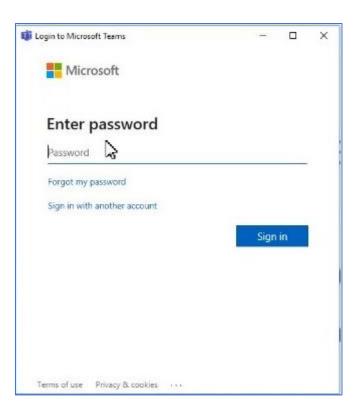

2.3. The first time you log in, you need to change the password:

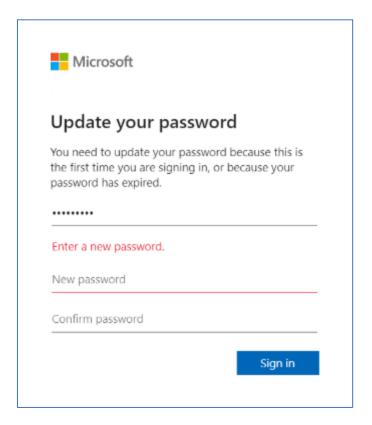

The password can not contain the user ID. Must be at least 8 characters and at least 3 of the following character types: uppercase, lowercase, numbers, and symbols.

2.4. After successful logging in, the following message appears:

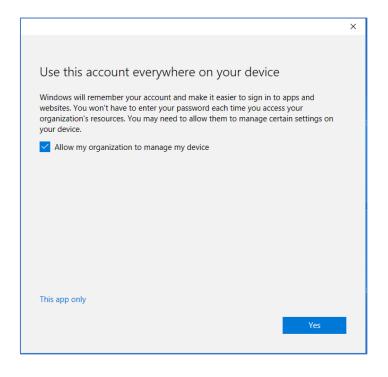

If you want our system to remember your login and password, select **Allow my organization to manage my device** and click **YES**.

2.5. After correctly entering the login data, the TEAMS application window starts.

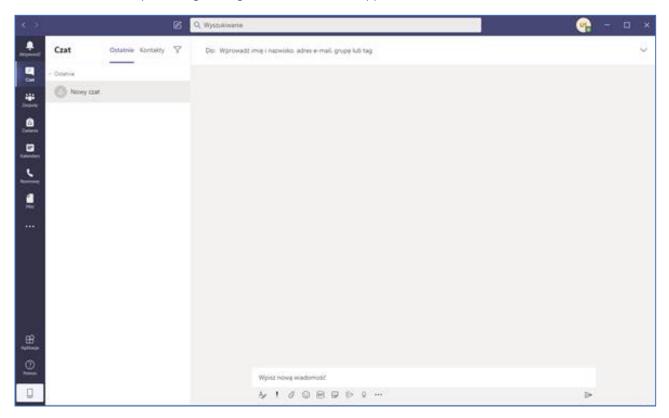

# 3. Language system settings in TEAMS

During classes, the application should have system settings in English, eg English (United States).

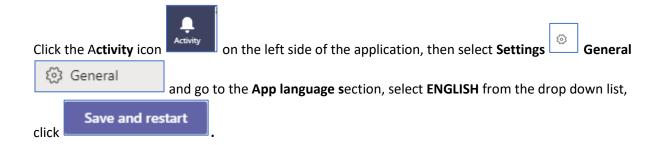

## 4. Available functional bands

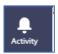

In tab **Activity** there are available all application activities.

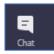

In tab **Chat** there are available individual and groups chats.

Individual and group chat start in the same way – by selecting **New chat** 

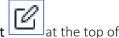

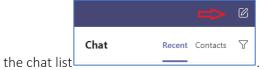

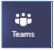

In the tab **Teams** there are only displayed teams for which you are team member.

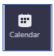

In the tab Calendar there is visible information about planned classes.

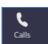

In the tab Calls you can launch voice call.

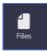

In the tab **Files** there are available all materials which were added to application.

# 5. Choosing a team and channel

5.1. Click the **Teams** icon and select team.

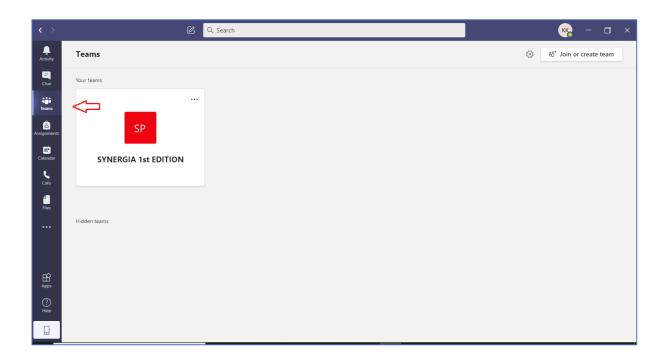

#### 5.2. Channel **GENERAL**

Communication between the lecturer and the participants takes place on this channel.

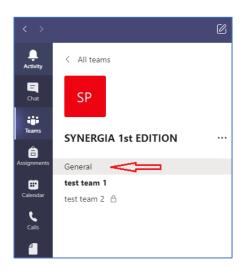

## 5.3. Channel Test teams 1 (Teamwork)

Each participant will be assigned to their Teamwork.

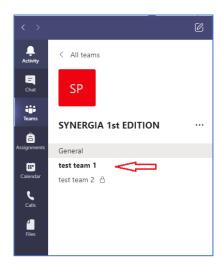

5.4. Select a channel to view **Conversation, Files** and other tabs.

## 6. Cards available

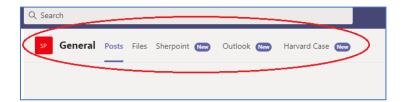

6.1. The tab **Posts** participate in the conversation.

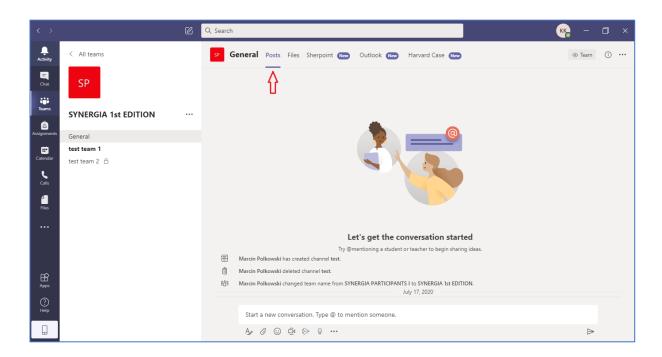

Write your message, and then click **Send**.

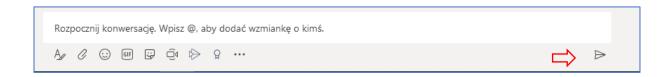

6.2. The tab **Files** contains a collection of documents uploaded in the conversation.

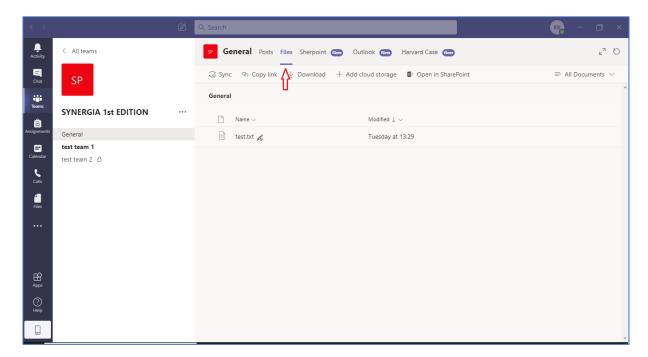

6.3. The tab **Sharepoint** - there are all training materials and the convention plan posted here.

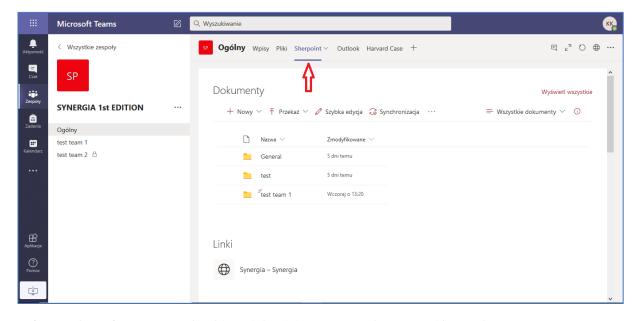

Before each conference, you should read the didactic materials prepared by our lecturers.

6.4. The tab **Outlook** contains project messages from the project team.

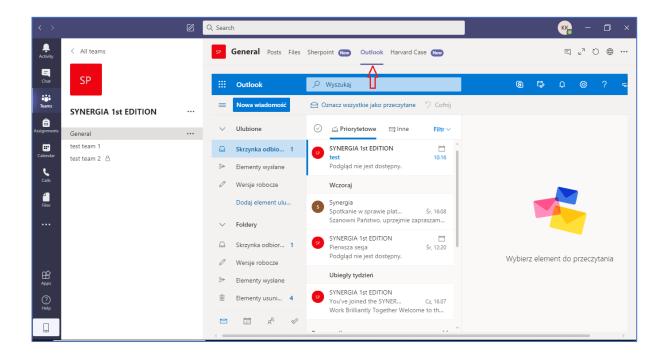

6.5. The tab **Harvard Case** contains a link to case studies.

Before each conference, you should read the didactic materials prepared by our lecturers.

Logging in to the didactic materials is described in point 7.

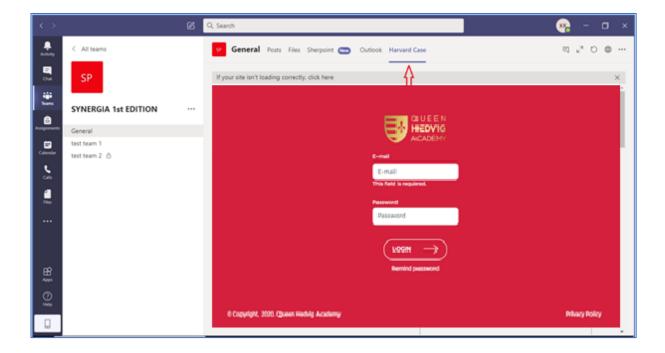

#### 7. Access to teaching materials - Harvard Case

#### 7.1. Account activation from teaching materials – Harvard Case

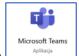

7.1.1. Log in to the TEAMS application

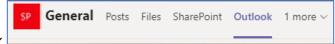

- 7.1.2. Go to the tab OUTLOOK
- 7.1.3. In your inbox you will find the link to activate your account sent from the QUEEN HEDVIC ACADEMY address.
- 7.1.4. Click on the link browser.
- 7.1.5. Complete the required data and consent

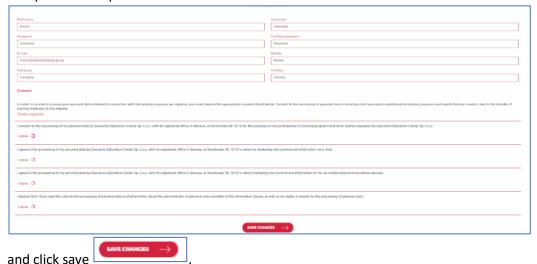

7.1.6. Then the login window will appear.

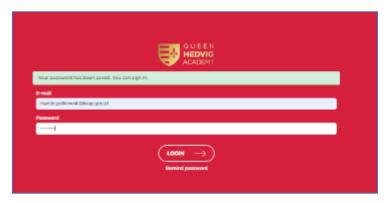

- 7.1.7. Enter your email and password.
- 7.1.8. Write down the password in a place accessible to you.
- 7.1.9. Click log in.
- 7.1.10. After activating the account for teaching materials, go to the TEAMS application.

All teaching materials will always be available in Teams in the tab Harvard Case.

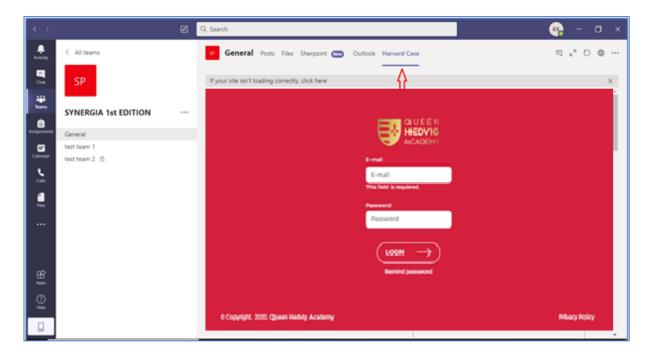

#### 7.2. Re-login to teaching materials - Harvard Case

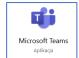

7.2.1. Enter the TEAMS app.

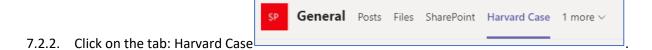

- 7.2.3. Warning! If the system did not automatically log you in to the platform with Harvard Case materials enter the login details for Harvard Case that you generated and saved in a place available to you when you first log in to the Queen Hedvig Academy platform.
- 8. Join a structured meeting or class online

The added activities are visible in the Calendar.

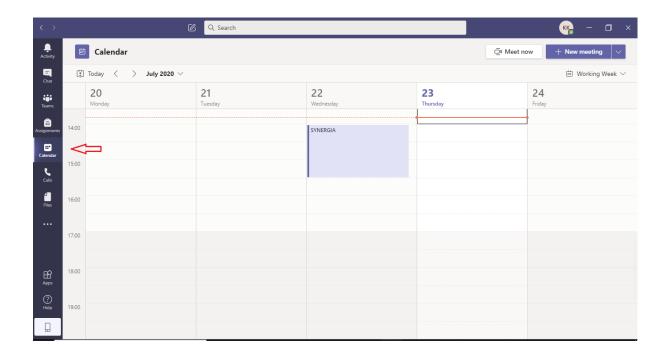

Join the classes by selecting the previously set meeting date in the calendar.

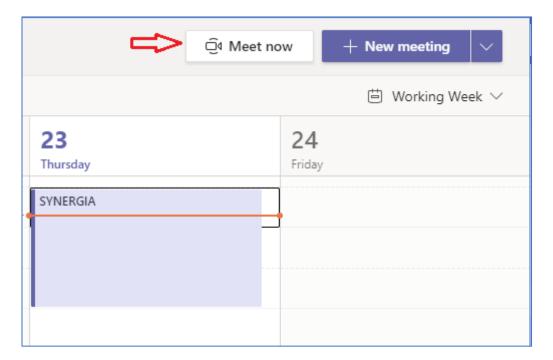

If the metting of classes has already started, the **Meet now** button is visible in the calendar during the meeting, which immediately redirects you to the window with the settings for joining the meeting.

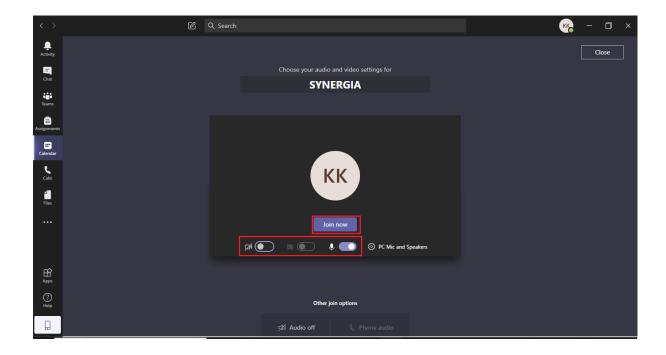

Remember to set up the camera.

The camera should be turned on, and the microphone should be turned off during classes, and then turned on when asking questions - at the teacher's request

# 9. Access bar during the meeting

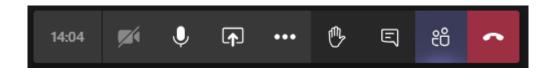

To share your screen in a meeting, select **Share** in meeting controls. You can present your entire desktop, window, PowerPoint/Word file, or whiteboard.

#### 9.1. Using the board

Microsoft Teams allows you to use the built-in "Whiteboard".

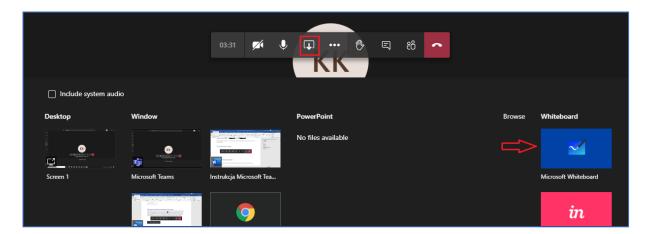

After starting, we see the table below:

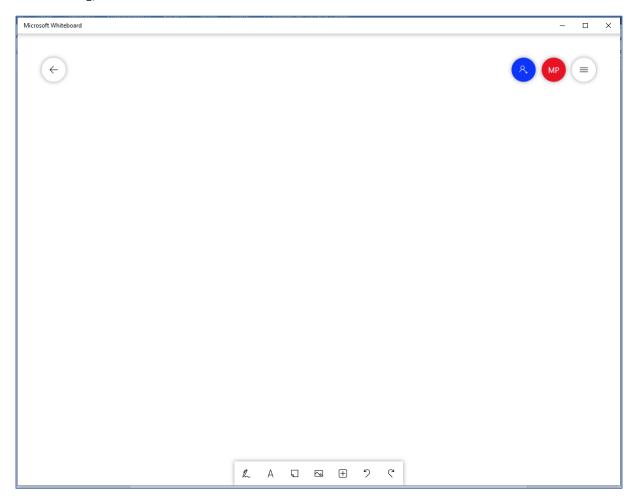

When setting up a meeting, each meeting gets its own board.

People who attend the meeting have access to this board after the meeting ends (you can share this board with other people in your organization). The board keeps the boards of the given meeting, we can come back to it.

## 9.2. Raising your hand during a meeting

The **Hand** icon allows you to signal your willingness to speak during classes.

During a meeting, select on the control bar. This will place a yellow hand icon in the video feed to let the lecturer and other participants know you want to say something.

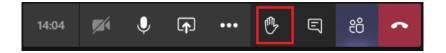

Message about the participant who raised his hand.

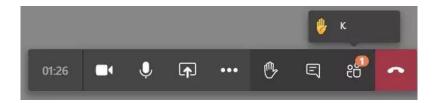

After clicking on the **People** icon, you can see a yellow hand icon.

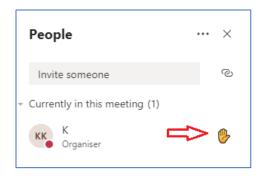

#### 9.3. The Chat icon

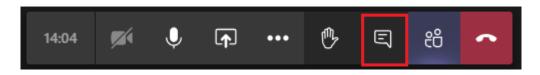

During the meeting, it is possible to communicate via chat.

After **clicking on the Chat** icon, a panel will appear:

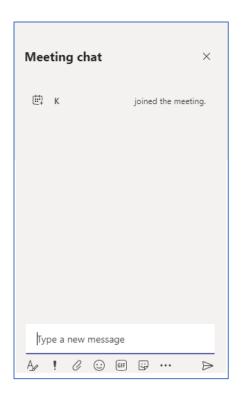

Then enter your message and click **Send** 

Information / links from lecturers will also be sent here.

## 9.4. The People icon

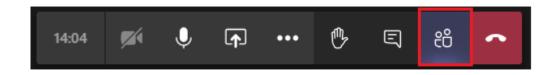

After clicking the participants icon, the list of people participating in the meeting appears.

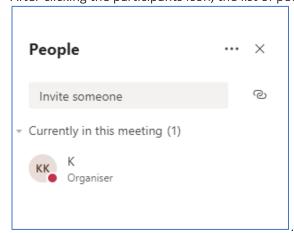

# 9.5. The Phone icon

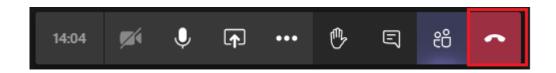

To end the meeting, click the **Phone** icon.

Prepared by: SYNERGY Team